## 現場別遊休期間登録

現場別の遊休期間(売上対象外期間)を登録します。

## Point

- ・ 遊休が採用された期間は請求日数がマイナスされます。
	- 例) 末締め得意先で
		- 貸出期間 12/10~12/31 (22日間) 遊休期間 12/20~1/31 → 12月の請求日数は 10日(22-12)
- ・ 遊休は次のレンタルに適用されます。
	- 日極 月極日割 月極
- ・ 継続処理実行時に、以下の条件を満たすレンタル品について遊休を考慮した日数計算が 行われます。
	- 1. 請求期間内に登録済みの現場別遊休期間がある
	- 2. 受注伝票の遊休区分が「有効」になっている 遊休区分には商品マスタの遊休有効区分が初期表示されます。 受注明細単位で遊休区分を設定できます。 「日極」「月極」「日極」以外の種別は遊休が適用されません。
- ・ 保証請求区分が「出庫時」の場合、遊休期間内でも保証日数分の金額が売上計上されます。
- ・ 都度請求の得意先には遊休期間を登録できません。

1) 登録方法

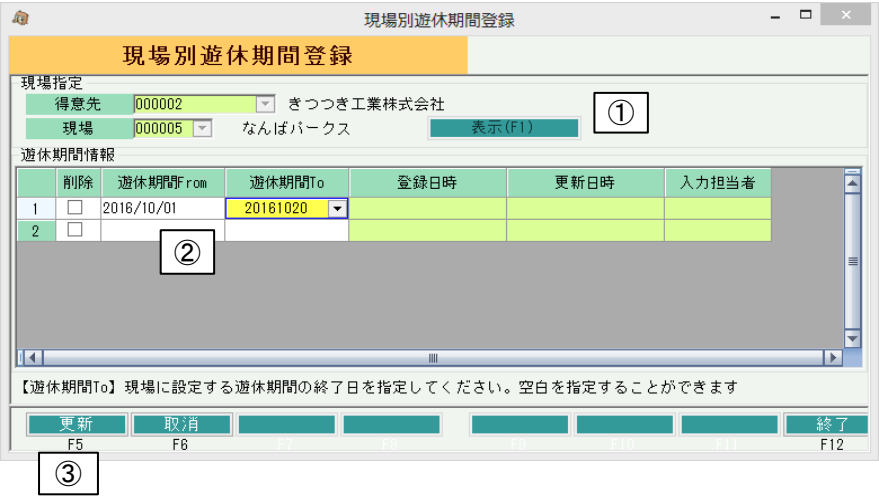

- ① 遊休期間を登録する得意先、現場を指定して 「表示(F1)」ボタンをクリックします。 ※コードを直接入力するか、SpaceまたF4キーでマスタ一覧より選択できます。 ※現場を空白で表示できますが、その場合に遊休が適用されるのは、現場指定なしの 出荷分のみです。(全ての現場に遊休ができようされるわけではありません)
- ② 遊休期間を入力します。 遊休の終了日が未定の場合、遊休期間Toには空白を指定できます。 遊休期間Toが空白の場合、その現場は無期限に遊休期間となります。(売上計上されません)

Point

- ・ 請求確定日に重なる遊休期間は変更、削除できません。
- ・ 遊休期間を登録後再表示すると、遊休期間From順で表示されます。
- ・ 登録済みの遊休期間Fromは変更できません。
- 変更する場合は、一旦行を削除して、再度登録してください。
- ・ 期間が重複する遊休の設定はできません。

③ 更新ボタンにて登録完了です。 更新後のメッセージに従って、必要に応じて継続処理を実行してください。

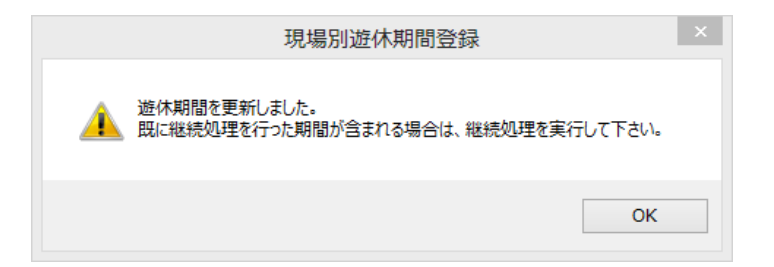

Point

・ 計上済みの売上伝票に自動的には遊休期間は適用されません。 登録した遊休期間を適用する場合は、継続処理を行って、売上を再計上してください。